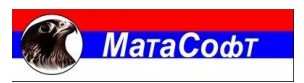

# INFORMACIONI SISTEMI MATASOFT

# INSTALACIONO UPUTSTVO

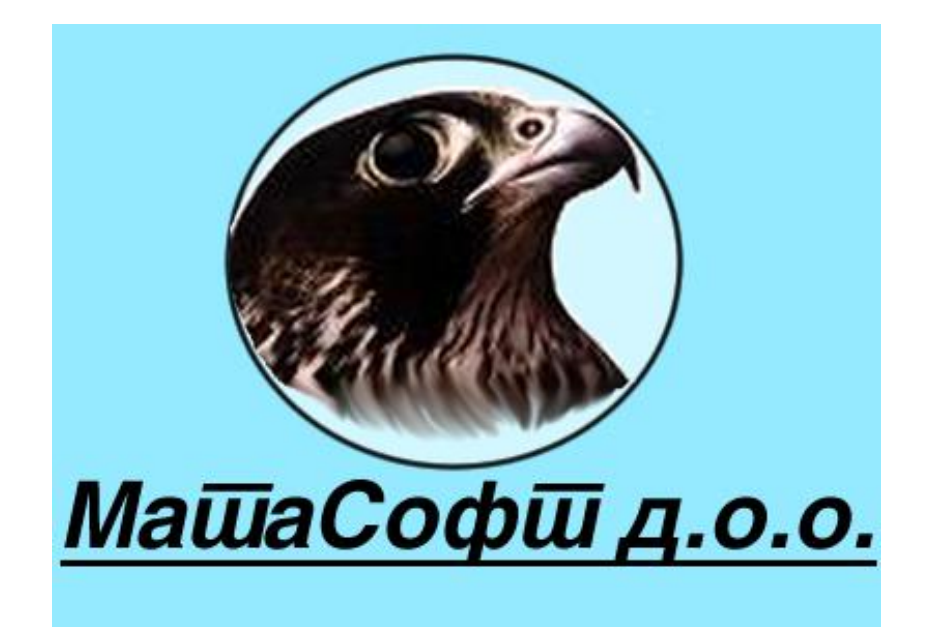

Instalaciono Uputstvo

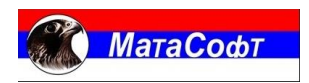

# Sadržaj:

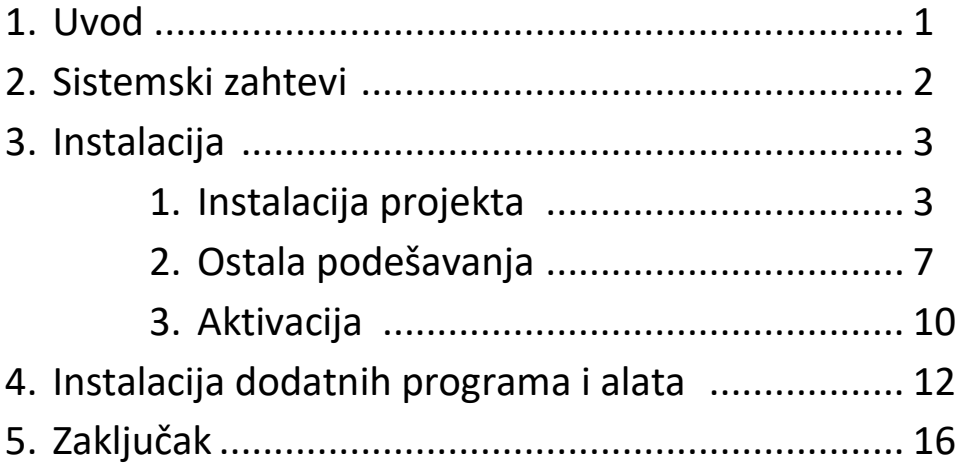

Instalaciono Uputstvo

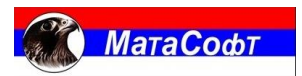

## UVOD

**Informacioni sistem MataSoft je integralni programski paket za poslovanje preduzeća. Postoje tri osnovne instalacione varijante (projekta):**

- **1. MP – za preduzeća koja se bave maloprodajom.**
- **2. VP – za preduzeća koja se bave veleprodajom i maloprodajom.**
- **3. PRO - za preduzeća koja se bave proizvodnjom, veleprodajom i maloprodajom.**

**Postupak instalacije je isti za sve instalacione varijante (projekte) tako da će u ovom uputstvu biti opisan postupak instalacije PRO projekta.** 

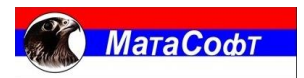

# SISTEMSKI ZAHTEVI

# Softverski Zahtevi

- Operativni Sistemi :
- Win 7 (32bit/64bit)
- Win 8 (32bit/64bit)
- Win 10 (32bit/64bit)
- Win 11 (32bit/64bit)

# Hardverski Zahtevi

- Procesor : Dual core 2.8Ghz(Intel ili AMD) ili jači
- RAM : 4GB ili više.
- Disk : SSD 120Gb ili više.

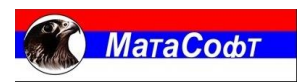

# INSTALACIJA

### 3.1 Instalacija projekta

Prvi korak je preuzimanje fajla za instalaciju koji se nalazi na linku: <https://matasoft.rs/download/InstallProVpMp.exe>

Pokrenite preuzetu instalaciju. Otvara se prozor kao na slici 1.

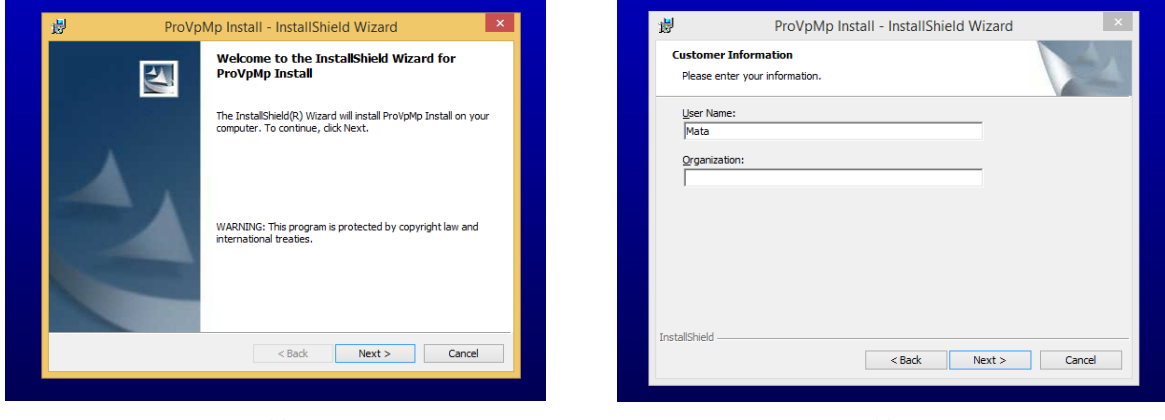

Slika 1 Slika 2

Klikom na dugme "Next" imamo prozor kao na slici 2. Dalje idemo ponovo "Next", slika 3.

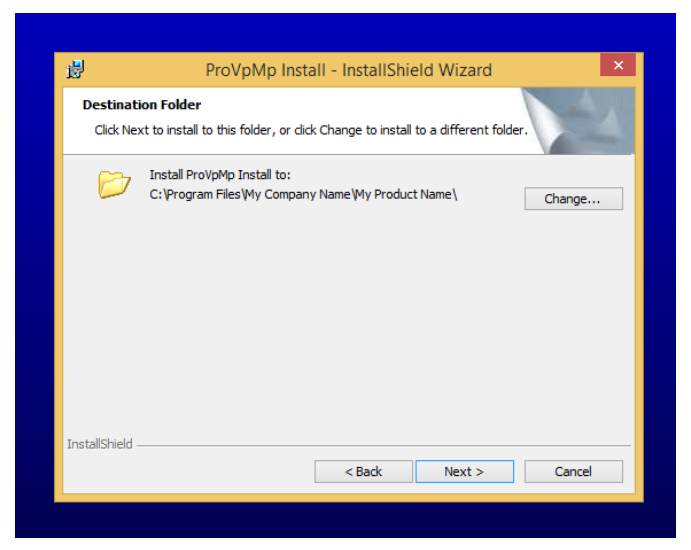

Slika 3

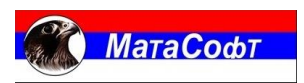

Instalaciono Uputstvo

U ovom prozoru koji je prikazan na slici 3 je potrebno da se promeni podrazumevana putanja instalacije. To radimo klikom na dugme "Change". Otvara se prozor gde je potrebno izabrati lokaciju programa i baze podataka. To je prikazano na slici 4.

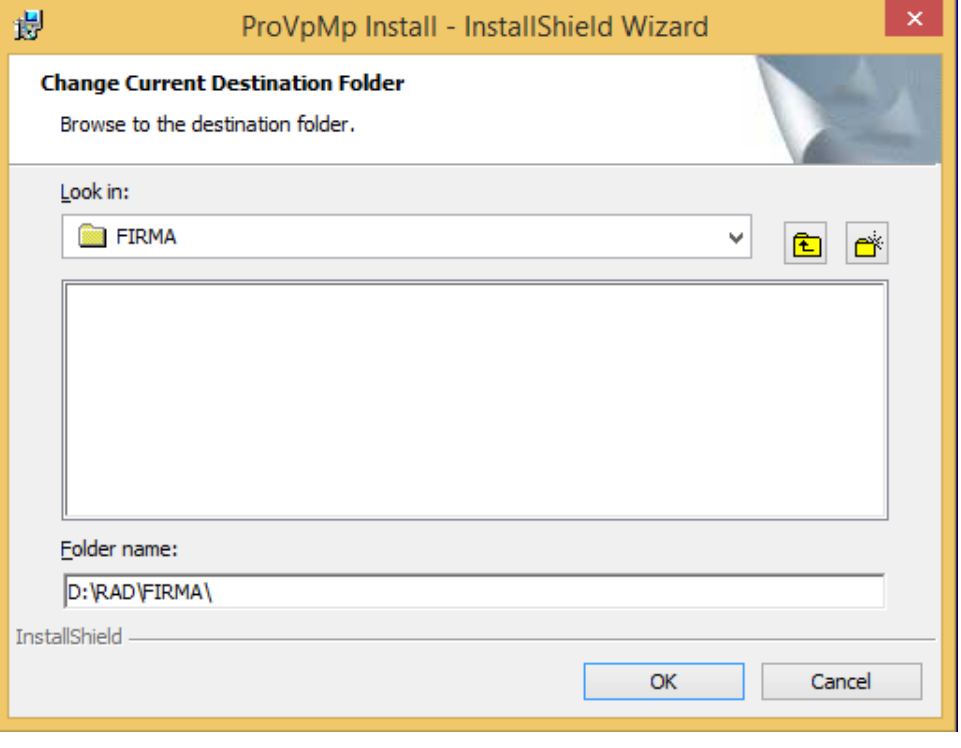

Slika 4

Preporuka je da se instalacija nikad ne smešta na sistemsku particiju kako bi se izbegli problemi i gubitak podataka u slučaju pada operativnog sistema. Ako na računaru ne postoji druga particija, obratite se Vašem sistem administratoru. U našem slučaju, lokacija je D:\RAD\FIRMA\. Potvrditi na OK I sada vidimo na slici 5 da je putanja instalacije promenjena.

*Napomena*: Kreiranje željene datoteke za instalaciju aplikacije se može uraditi na dva načina:

- 1. Putem Windows Explorer-a
- 2. Iz InstallShield Wizard-a koji je prikazan na slici 4

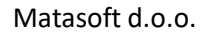

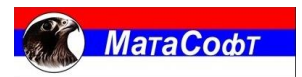

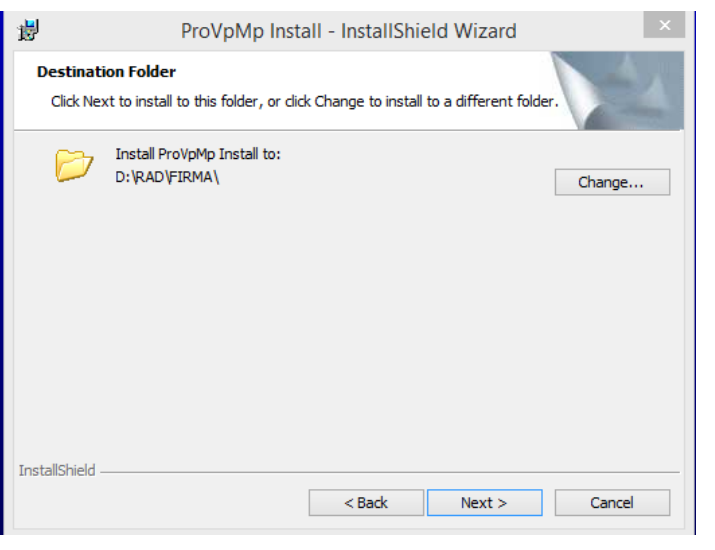

Slika 5

Klikom na dugme "Next", dobijamo prozor kao na slici 6.

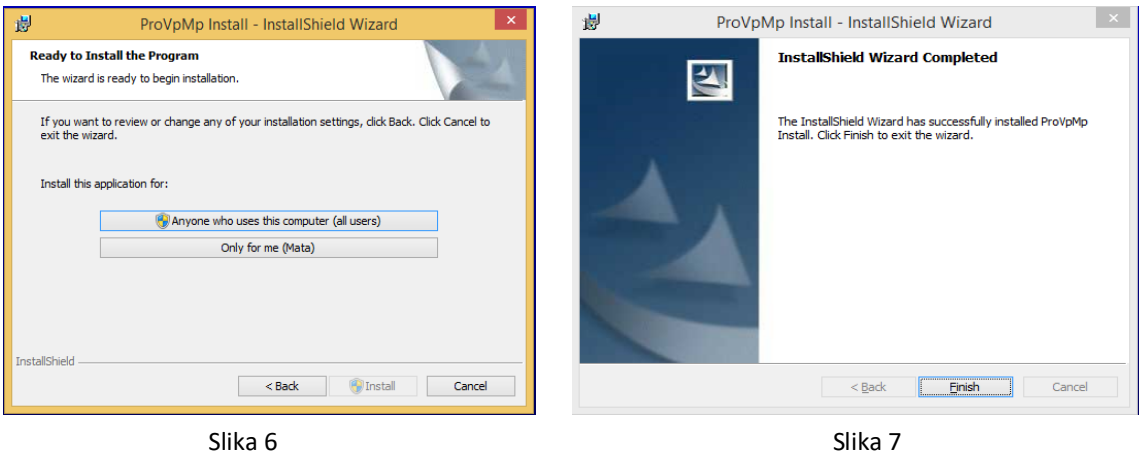

Ovde je potrebno kliknuti na "Anyone who uses this computer (all users) I sačekati da se odradi instalacija.

Klikom na "Finish", slika 7, završavamo ovaj deo instalacije.

Drugi korak je preuzimanje fajla za update koji se nalazi na linku: <https://matasoft.rs/download/UpdateProVpMp.exe> Pokrenite preuzet fajl. Otvara se prozor kao na slici 8.

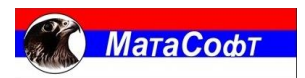

#### Instalaciono Uputstvo

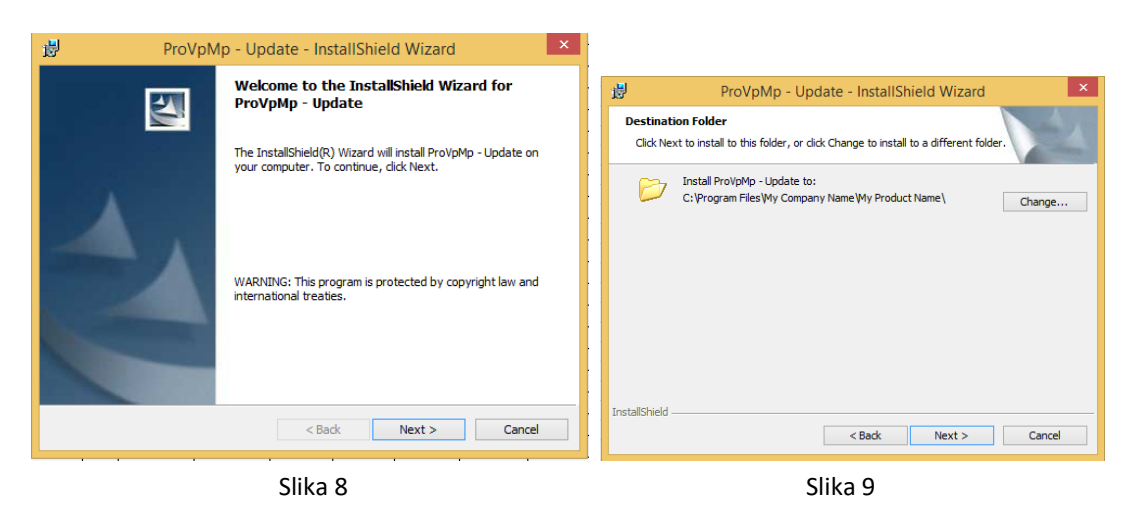

Dva puta idemo na "Next" I dobijamo prozor kao na slici 9.

Ovde je potrebno promeniti podrazumevanu putanju. U našem slučaju to će biti D:\RAD\FIRMA\. Slika 10

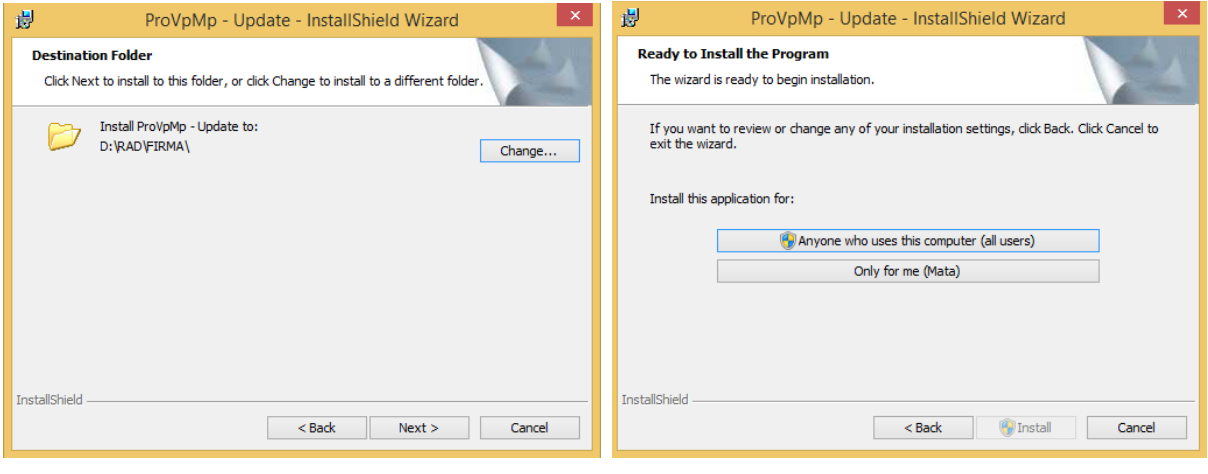

Slika 10 Slika 11

Klikom na dugme "Next", dobijamo prozor kao na slici 11. Ovde je potrebno kliknuti na "Anyone who uses this computer (all users)" I sacekati da se odradi instalacija.

Klikom na "Finish", slika 12, završavamo I drugi deo instalacije.

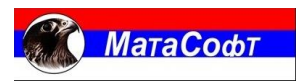

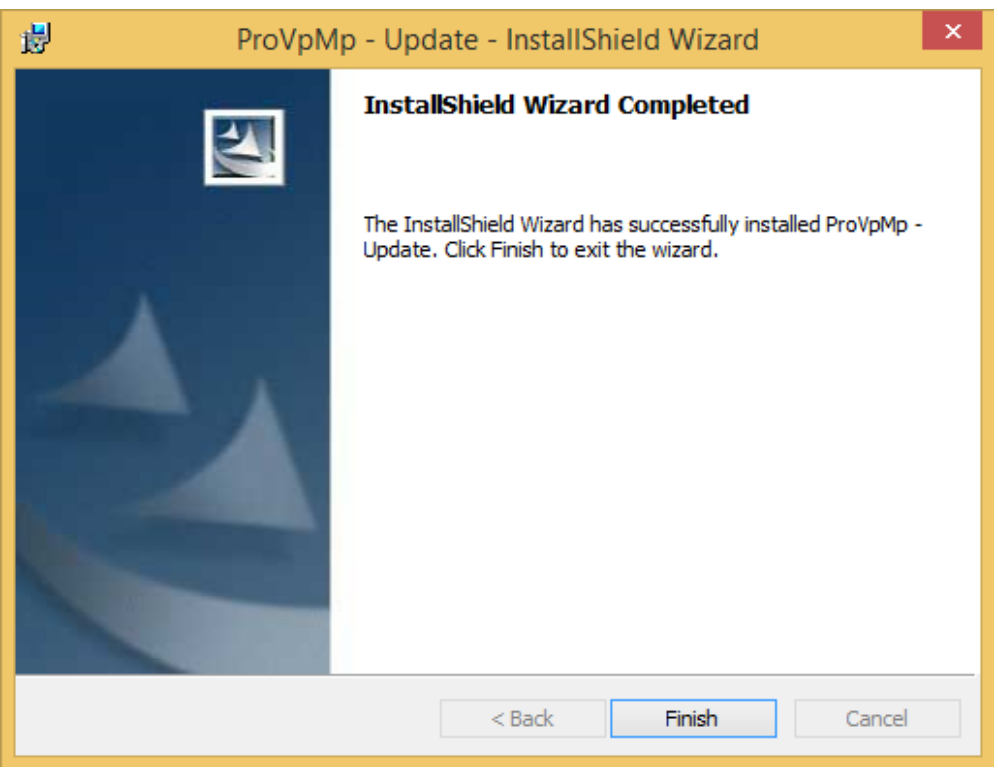

Slika 12

### 3.2 Ostala podešavanja

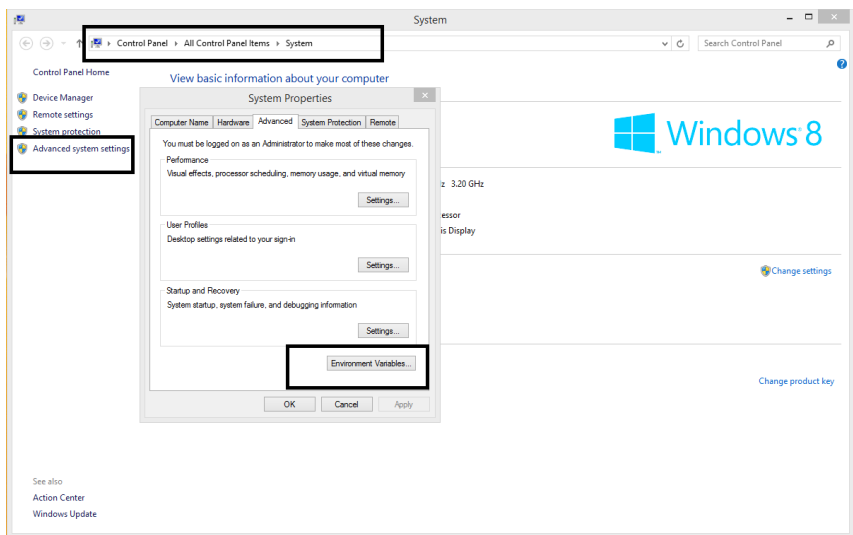

**Runtime**

Slika 13

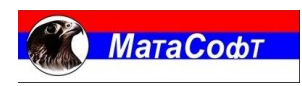

U sistemskim postavkama, biramo opciju "Advanced system settings" pa u sledećem prozoru "Environment variables". Otvara se prozor kao na slici 14 gde u sekciji "System variables" treba selektovati varijablu "Path" i klikom na dugme "Edit" se otvara prozor kao na slici 15.

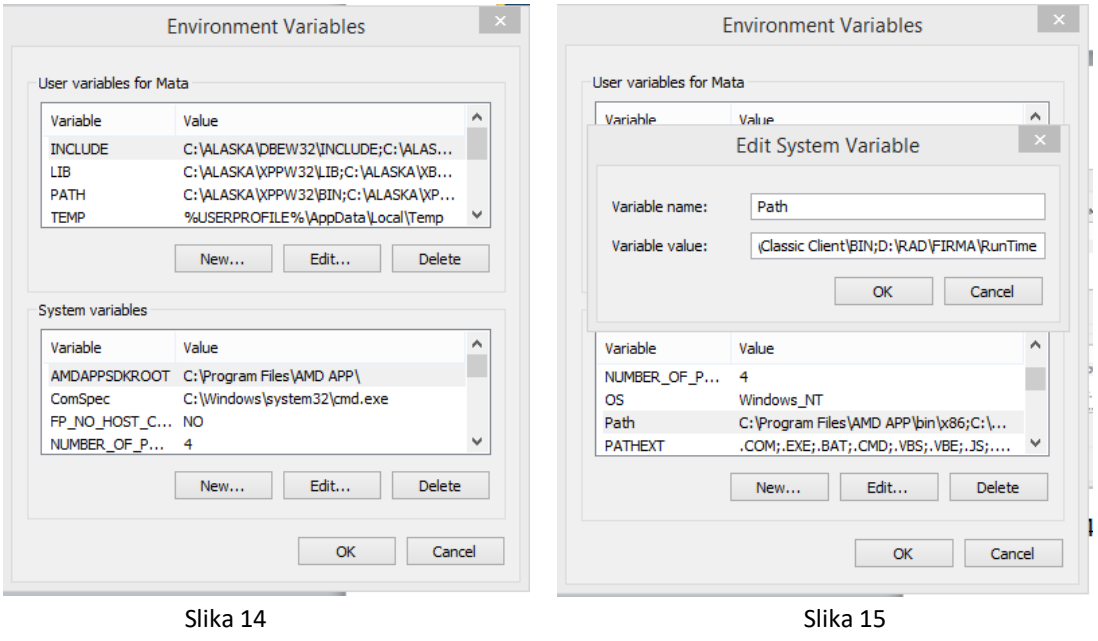

U polju "Variable value" u nastavku stringa koji već postoji potrebno je dopisati ; i u nastavku uneti putanju RUNTIME foldera iz predhodno izabrane lokacije same instalacije. U našem slučaju je to ;D:\RAD\FIRMA\Runtime. Potvrda je dugmetom OK na svakom od predhodno otvorenih prozora.

*Napomena*: Na nekim operativnim sistemima, primećuje se da je u ovim postavkama automatski upisana putanja runtime foldera. U tom slučaju ostaviti kako jeste.

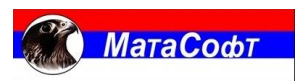

### **Jezička i regionalna podešavanja**

Podrazumevani jezik sistema treba da bude Serbian (Latin, Serbia).

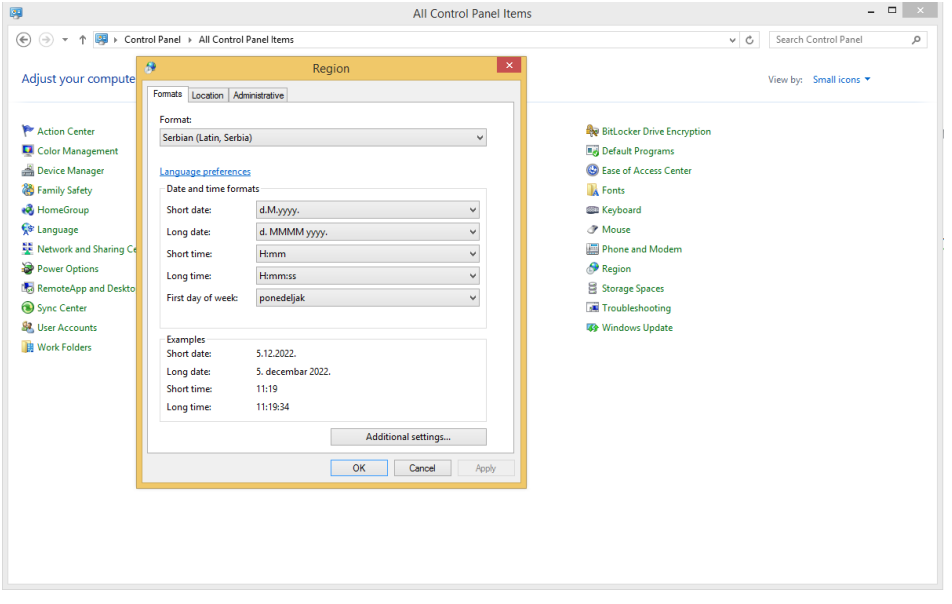

Slika 16

Iz Control panel-a (kontrolna tabla) biramo opciju "Region" I karticu "Administrative". Otvara se prozor kao na slici 17.

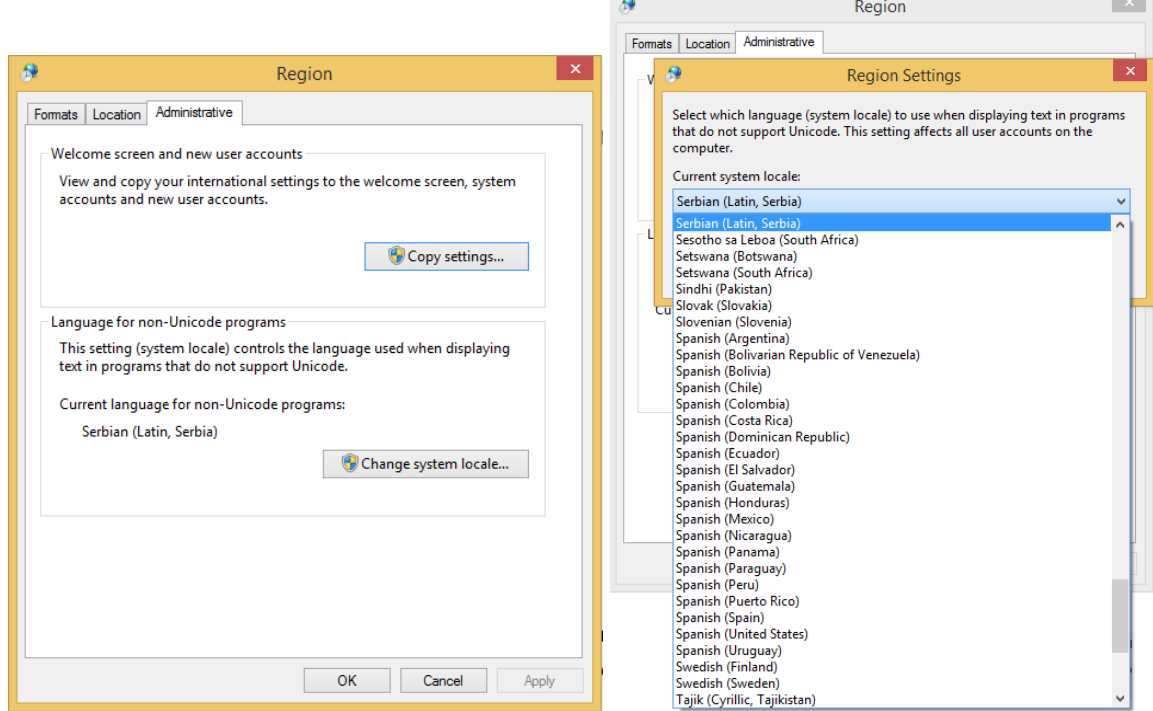

Slika 17 Slika 18

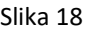

Instalaciono Uputstvo

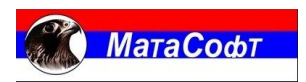

Klikom na "Change system locale" iz liste ponudjenih jezika biramo "Serbian (Latin, Serbian)" što je prikazano na slici 18.

Nakon izabranog jezika sa OK zatvaramo sve predhodno otvorene prozore. Nakon ovoga neophodno je restartovanje računara kako bi se primenile nove jezičke postavke.

### **Aktivacija**

Nakon podešavanja runtime putanje i postavki jezičkih podešavanja pristupa se aktivaciji programa.

EXE fajl za pokretanje aktivacije nalazi se u folderu EXE, u našem skučaju je to D:\RAD\FIRMA\EXE\. Pokrećemo fajl sa nazivom ProVpMp.exe.

# Slika 19

Korisniku se otvara prozor kao na slici 19 gde je potrebno uneti DBName. Dbname se odnosi na ime baze podataka. Ime može da bude proizvoljno ali je praksa da DBName ima asocijaciju na sam naziv preduzeća. Takođe, ukoliko na jednom računaru/serveru postoji više od jedne instalacije aplikacije OBAVEZNO je uneti različito ime baze.

Nakon unete vrednosti parametra DBName, potrebno je uneti serijski broj aplikacije, slika 20. Za dobijanje serijskog broja obratiti se službi tehničke podrške MataSoft-a. Nakon što se unese serijski broj, pristupa se ručnoj aktivaciji programa, slika 21.

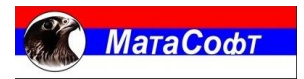

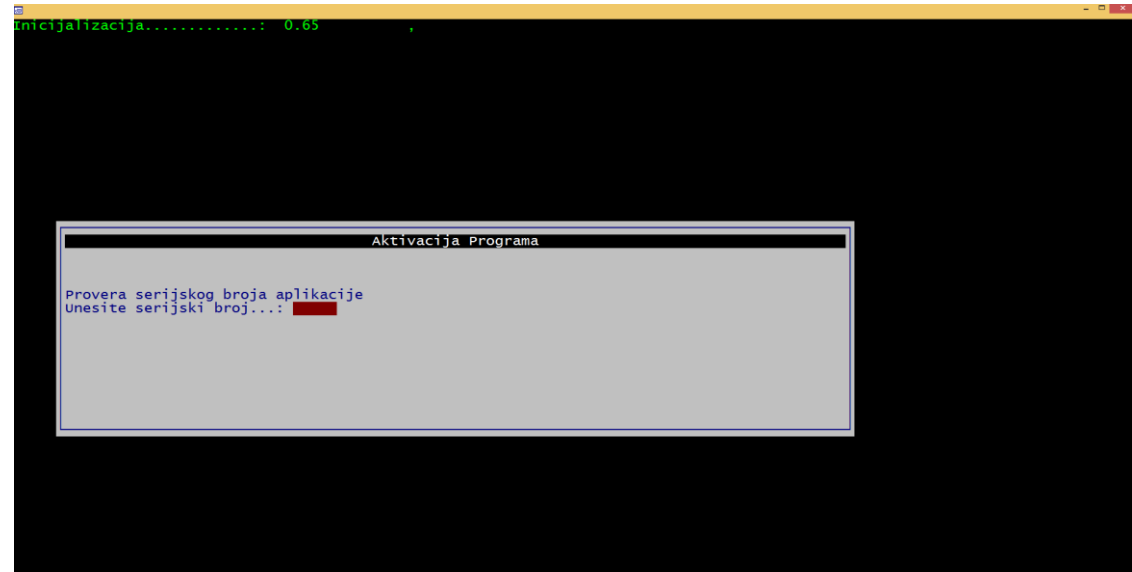

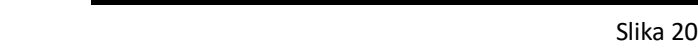

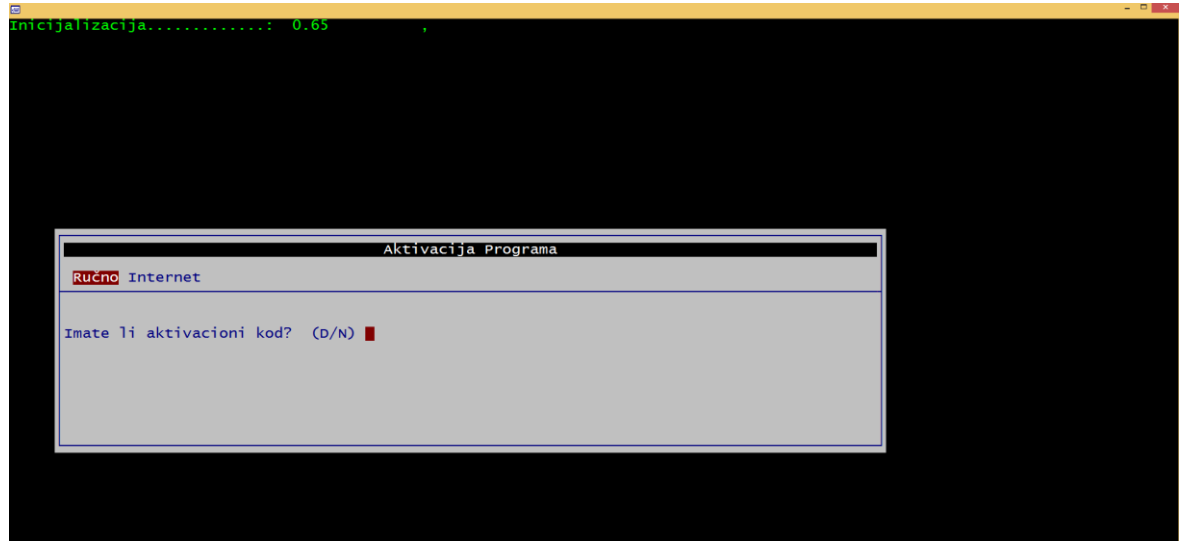

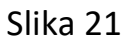

U polje "Imate li aktivacioni kod" je potrebno uneti N (Ne), dobija se aktivacioni kod koji službi tehničke podrške MataSoft-a služi za aktivaciju programa. Nakon toga je potrebno pratiti dalja uputstva od strane MataSoft-a (Unos aktivacionog koda).

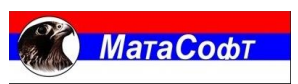

### **Instalacija dodatnih programa i alata**

Instalacija ODBC drajvera, verzija 10.10. Instalacioni fajl se nalazi na linku: [https://matasoft.rs/download/adsodbc\\_x86\\_32.exe](https://matasoft.rs/download/adsodbc_x86_32.exe) Pokrenuti preuzeti fajl. Otvara se prozor kao na slici 22.

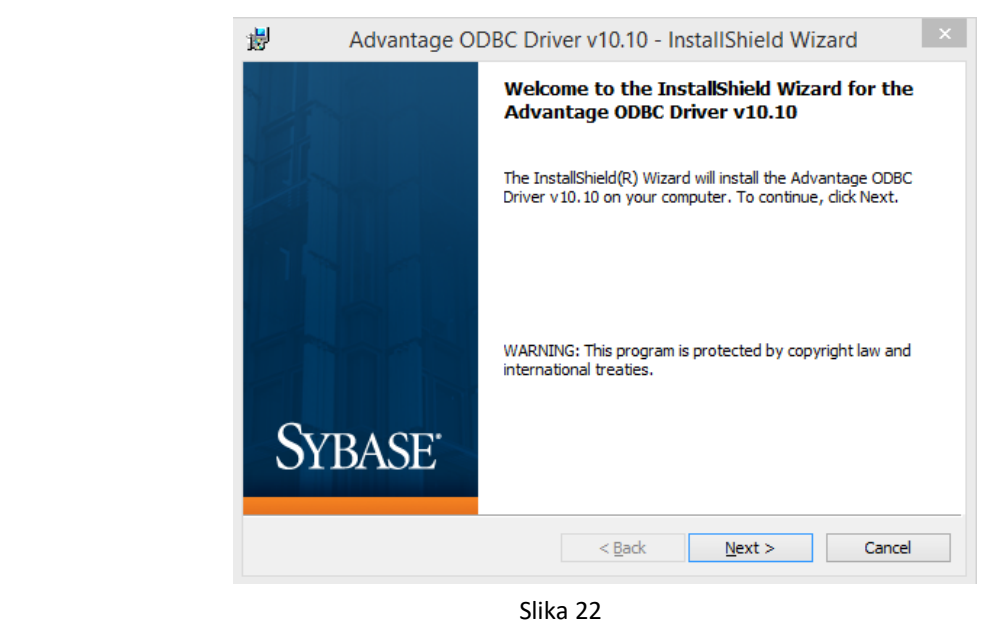

Kliknuti na "Next". U sledecem prozoru je potrebno čekirati "I accept the terms in the licence agreement" (slika 23).

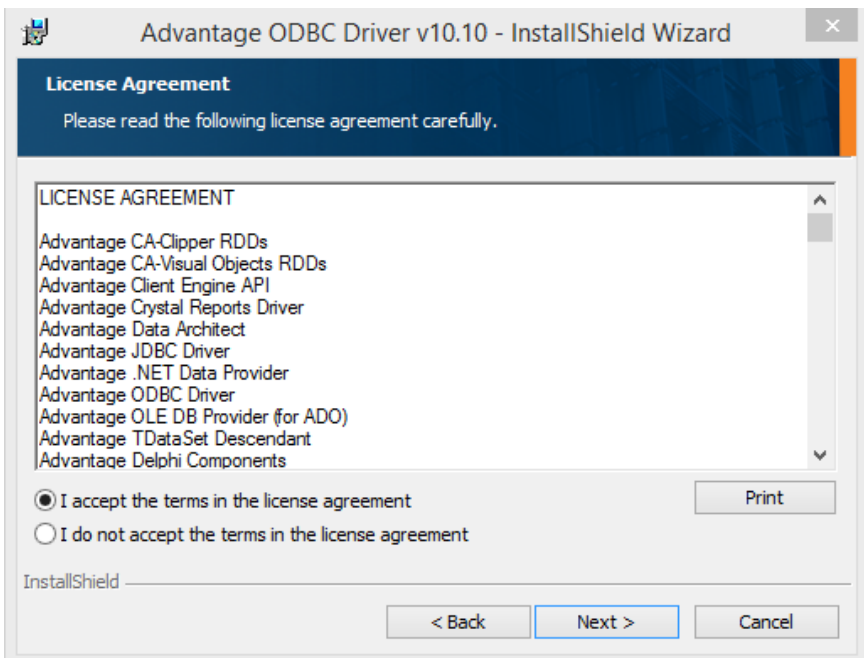

Slika 23

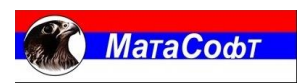

Instalaciono Uputstvo

Klikom na "Next" otvara se prozor kao na slici 24 gde je potrebno samo potvrditi podrazumevanu lokaciju i klikom na "Next" otvara se prozor kao na slici 25.

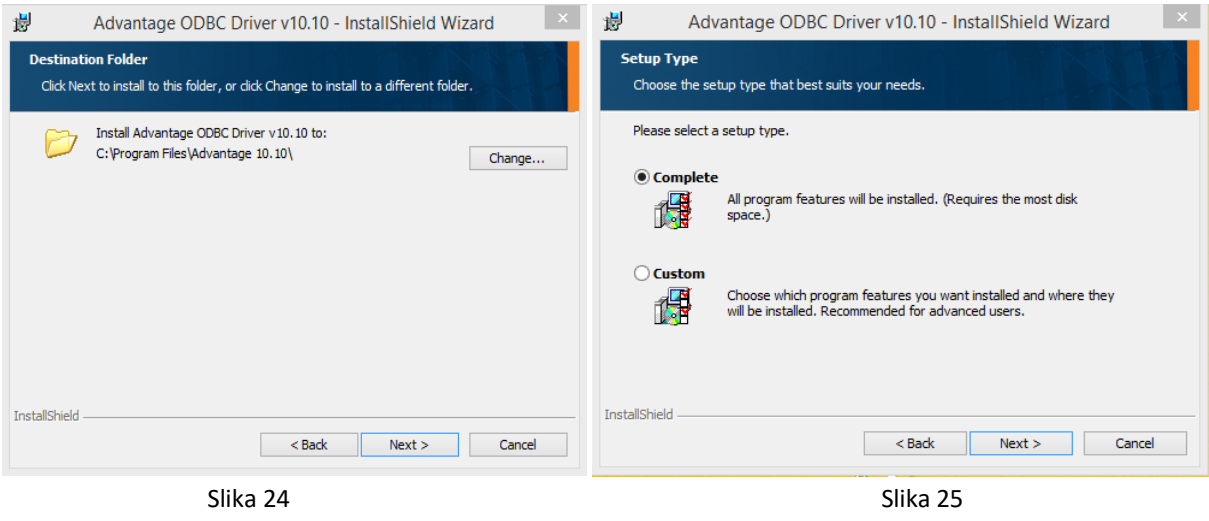

Jos jednom "Next" i poslednji korak u ovom delu instalacije je kliknuti na "Install" sto je prikazano na slici 26.

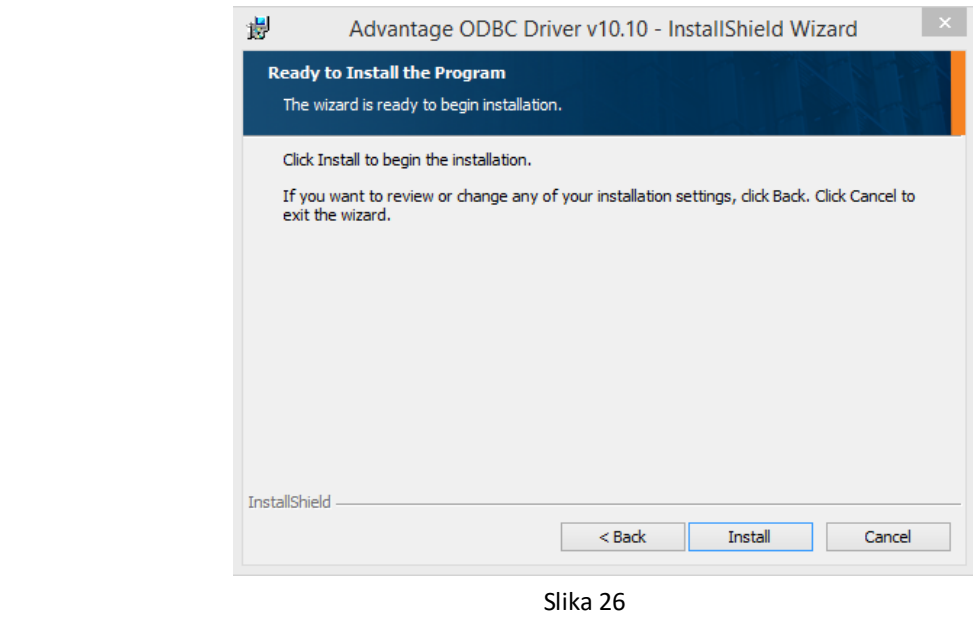

Nakon izvrsene instalacije u prozoru koji je prikazan na slici 27 je potrebno izabrati sledece:

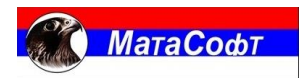

### ANSI Character Set: Engl(Amer) OEM Character Set: PC\_LATIN

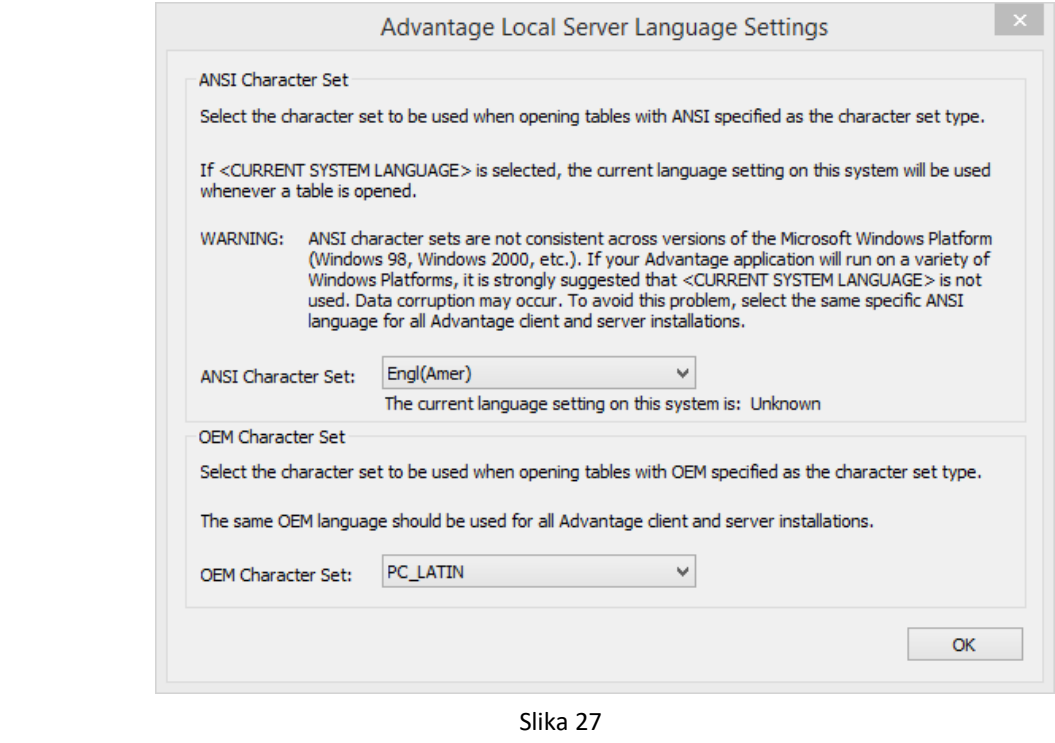

Kliknuti na OK i zatim na "Finish".

Zatim, iz instalacione datoteke:

Za 32-bit sisteme - *C:\Program Files\Advantage 10.10\ODBC\Redistribute\* Za 64-bit sisteme - *C:\Program Files (x86)\Advantage 10.10\ODBC\Redistribute\*

Potrebno je kopirati sve fajlove (slika 28) osim adslocal.cfg u lokacije:

1: Za 32-bit sisteme - *C:\Windows\System32\*

2: Za 64-bit sisteme - *C:\Windows\System32\* i u *C:\Windows\SysWOW64\*

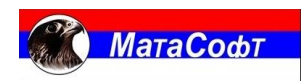

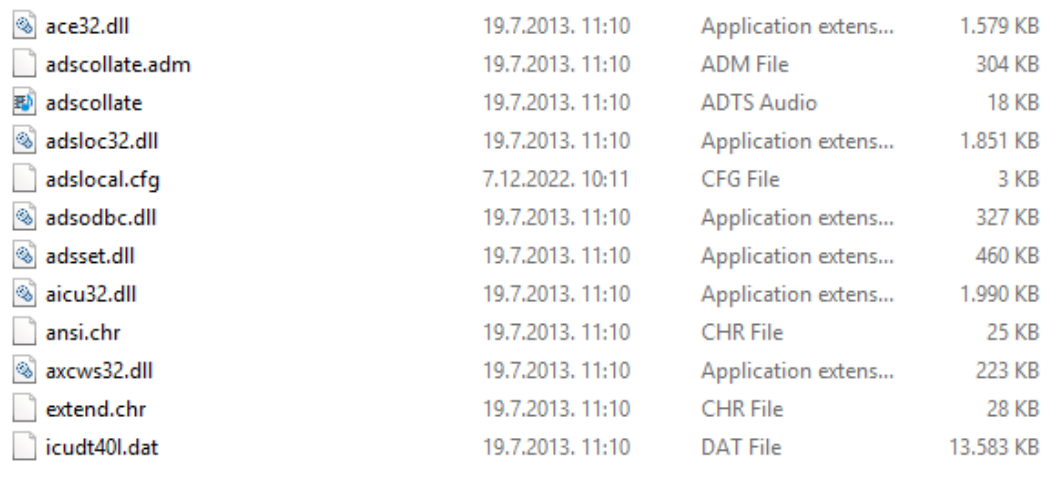

Slika 28

Ovim je završena instalacija i konfiguracija ODBC drajvera verzija 10.10.

Instalaciono Uputstvo

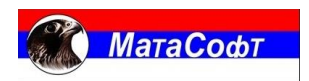

### **Zaključak**

Instalacijom programa moguć je rad najviše do 5 korisnika nad bazom. Rad nad bazom se vrši preko ODBC drajvera.

Ukoliko korinik ima potrebu za više od 5 korisnika, potrebno je instalirati licenciranu verziju **Advantage Database Server, version 10.10.**